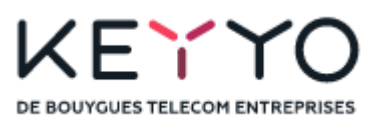

# OpenScape Business V3

# How to Configure Keyyo SIP Trunk France

## **About this document**

This configuration guide describes an example of how to set up the *Keyyo* SIP trunk as an ITSP connection to the OpenScape Business.

**Note**: The basis for this document is the current OpenScape Business *V3R2.1*. Since OpenScape Business is constantly developed, input masks and interfaces as well as requirements may change in the future. The settings and entries described here then apply accordingly.

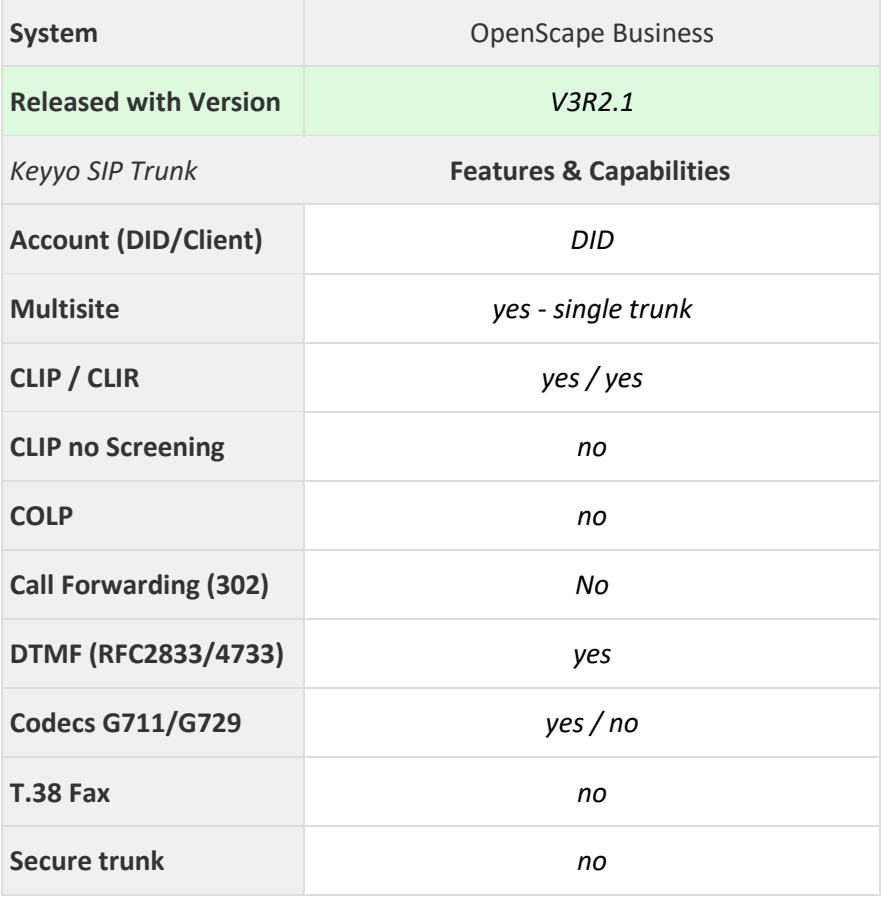

# **Table of Contents**

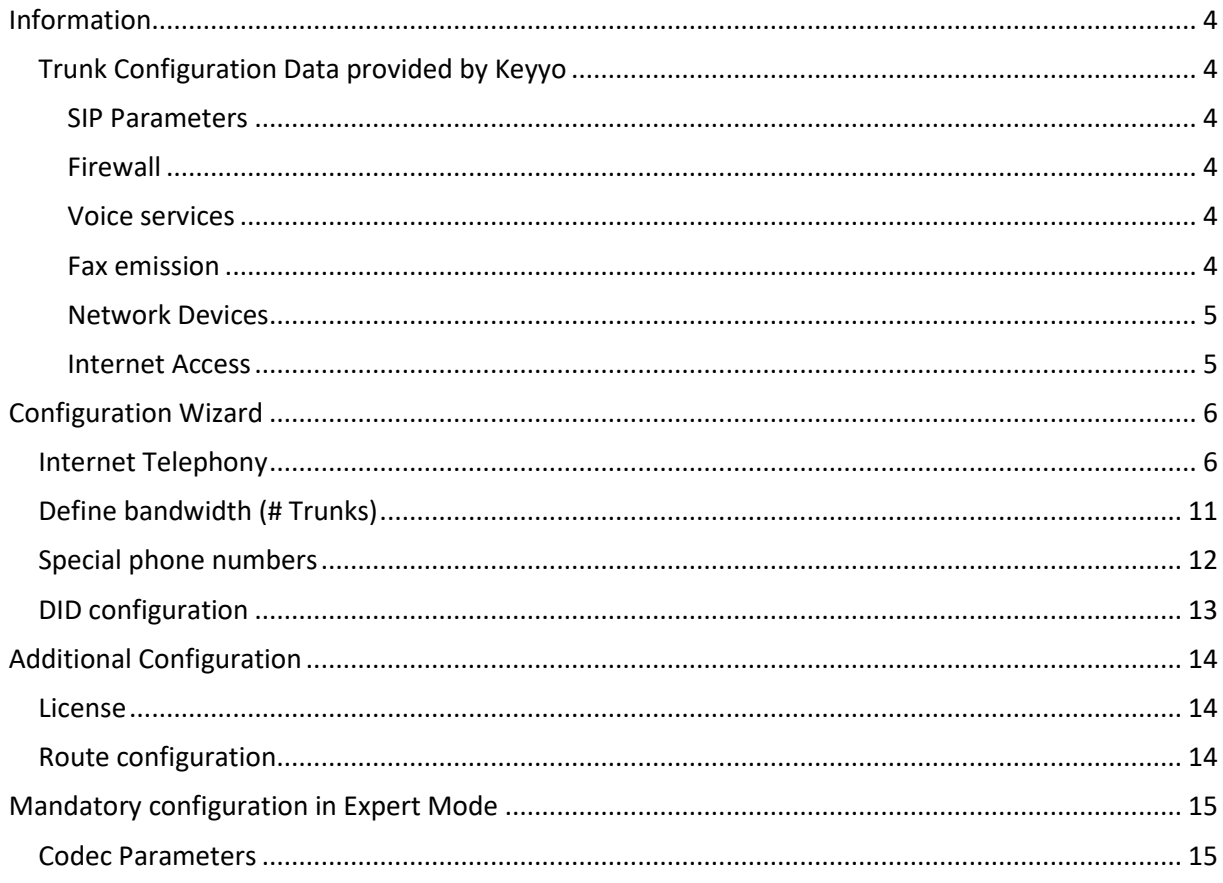

# **Table of History**

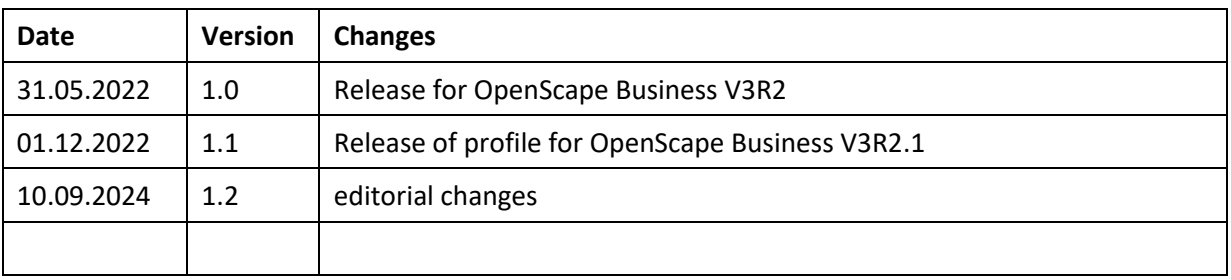

## <span id="page-3-0"></span>**Information**

The *Keyyo* SIP Trunk will be released for the first time with OpenScape Business V3R2.

## <span id="page-3-1"></span>**Trunk Configuration Data provided by Keyyo**

## <span id="page-3-2"></span>**SIP Parameters**

*Mandatory parameters*

- **Authentication mechanism** : MD5 digest (based on username / password)
- **Codecs**: G.711 A-Law (negotiated)
- **SIP domain** : keyyo.net
- **SIP server port** : 5060
- **SIP realm** : keyyo.net (provided by the server)
- **■ Number format:** E.164 (with or without "+")  $^{1}$
- **DTMF Mode** : RFC 2833 (with Payload set to 101 in SDP)
- **SIP management on WAN router** : SIP ALG option disabled.
- **NAT Keepalive** : Should be adjusted regarding the router (30 seconds is OK for most)

#### Optional parameters

- **STUN** (on/off): off
- **Outbound proxy server** : keyyo.net
- **Outbound proxy server port** : By default
- **Registrar server** : keyyo.net
- **Registrar server port** : 5060
- **Fax codecs** :
	- o Initial call: G.711 (A-Law)
	- o Carrier: T38 with G.711 (A-Law) fallback

1) *Number format in signalisation from/to proxies (for a 0ZABPQMCDU French number, that means 33ZABPQMCDU or +33ZABPQMCDU).*

## <span id="page-3-3"></span>**Firewall**

If you use a firewall, make sure the communications with the Keyyo platform are authorized.

#### <span id="page-3-4"></span>**Voice services**

- IP address ranges: 83.136.161.0/24, 83.136.162.0/24, 83.136.163.0/24, and 83.136.164.0/24
- UDP ports: 5060, 8060, and from 35000 to 64999

#### <span id="page-3-5"></span>**Fax emission**

- IP address ranges: 83.136.161.0/24 and 83.136.162.0/24
- TCP port: 21

## <span id="page-4-0"></span>**Network Devices**

## *Router/Switch*

If you use devices not provided by *Keyyo*, make sure the following points are OK:

- IP fragmentation.
- Only one device doing NAT.
- Private IP addresses allocation (RFC 1918).

## *VLAN*

For enterprise deployments, it is recommended to use a VLAN (Virtual LAN) that will prioritize VoIP. packets for optimal use.

## *CDP / LLDP*

CDP (Cisco Discovery Protocol) and LLDP (Link Layer Discovery Protocol) features are not supported.

### <span id="page-4-1"></span>**Internet Access**

*Bandwidth*

- Standard audio quality (G.729 codec): 45 kbit/s ATM i.e., 30 kbit/s IP (symmetrical).
- Premium audio quality (G.711 codec) and HD (G.722 codec): 110 kbit/s ATM i.e., 90 kbit/s IP
- (symmetrical).

### Misc.

Using a proxy is not supported: The access to the Internet must be direct. Internet access aggregation and load balancing are not supported.

# <span id="page-5-0"></span>**Configuration Wizard**

## <span id="page-5-1"></span>**Internet Telephony**

## Go to Central Telephony – "Internet Telephony"

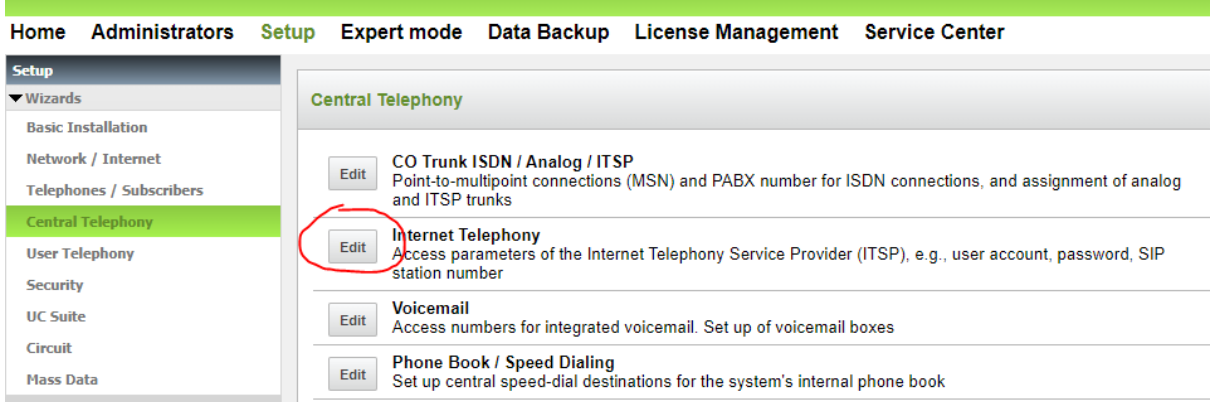

## **Figure 1**

The overview page appears for entering the location data. The most flexible type of configuration is to enter the Country code only.

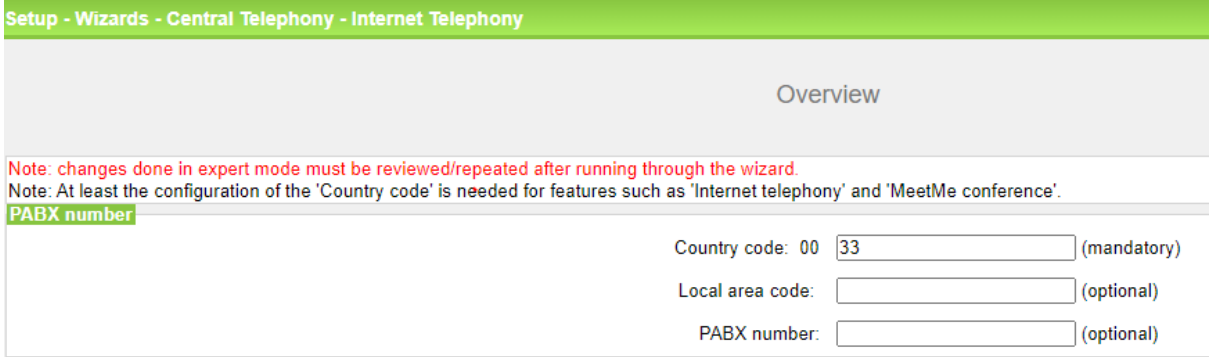

## **Figure 2**

Click [OK & Next].

## Provider configuration and activation for Internet Telephony

## No call via Internet -> uncheck Use County specific view: *France* and select *Keyyo*

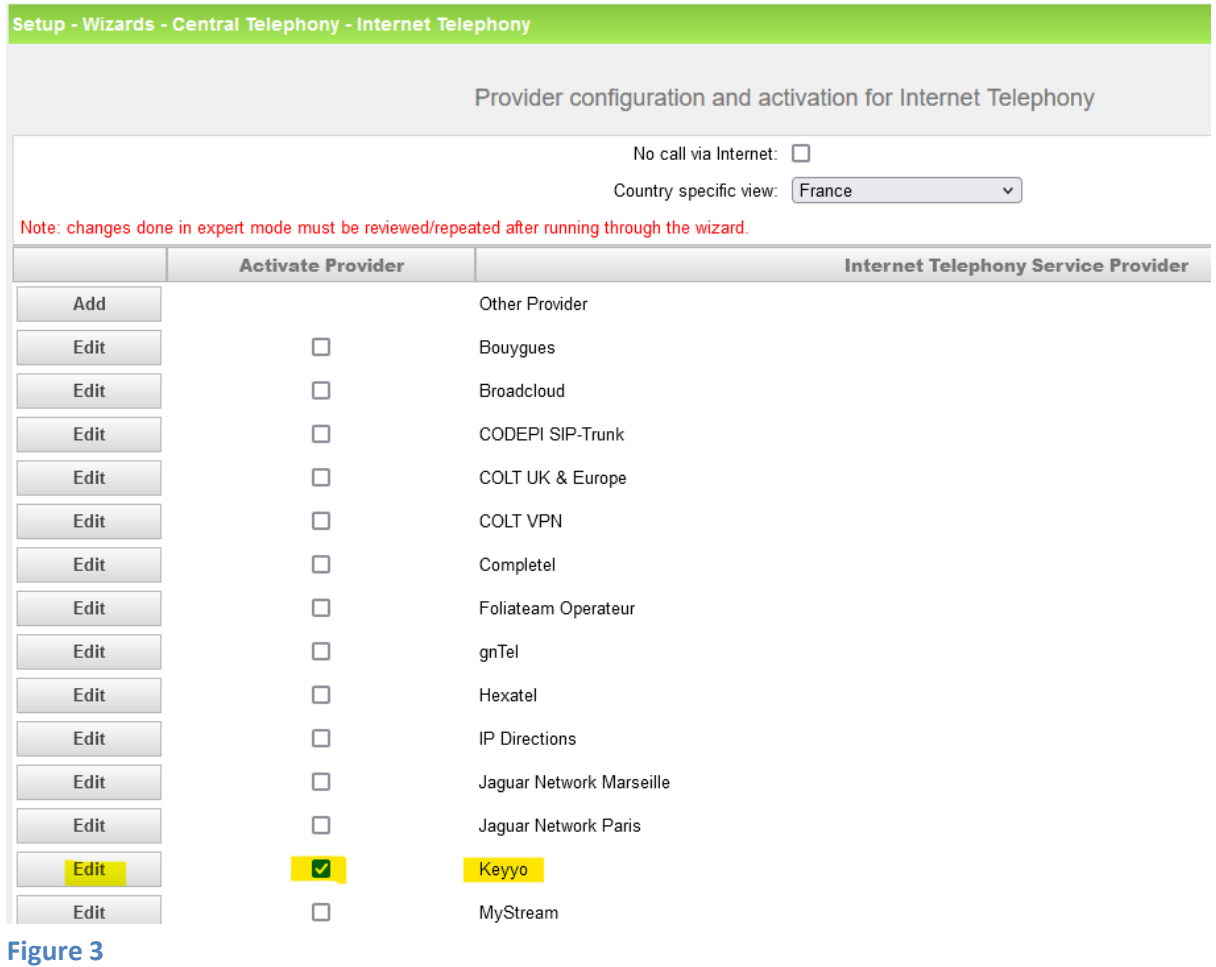

Activate Provider and click on [Edit].

On the next page the server addresses are predefined:

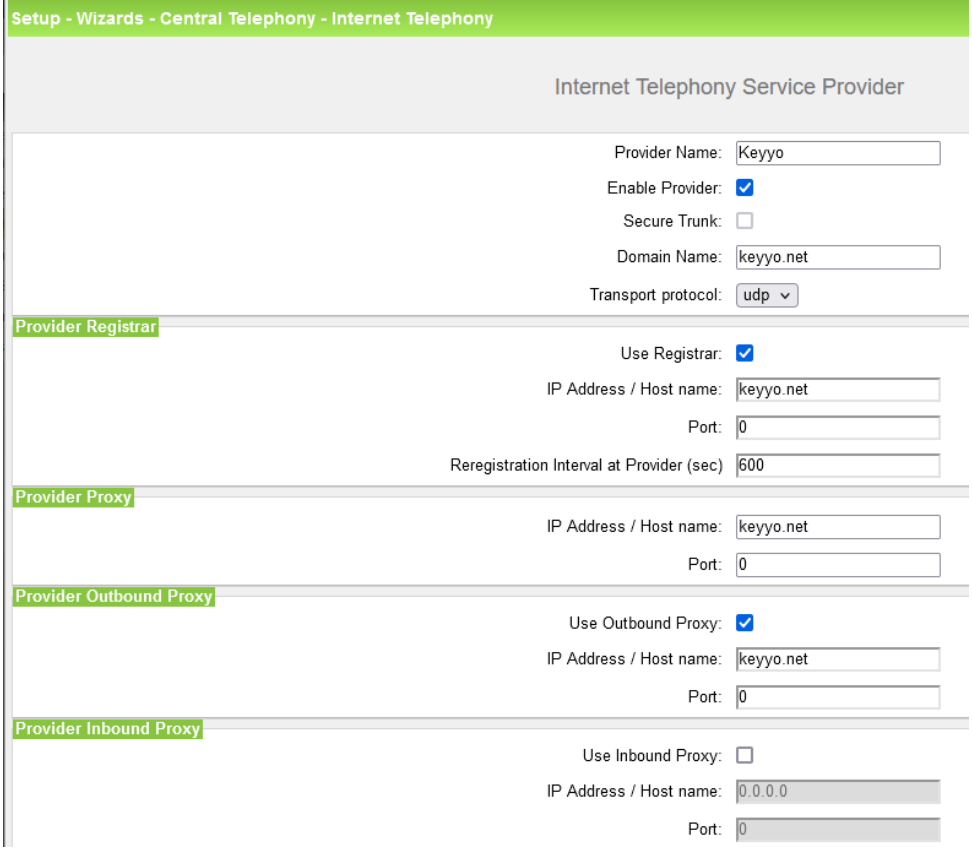

**Figure 4**

Click [OK & Next].

In the next dialog the specific customer SIP User data will be configured.

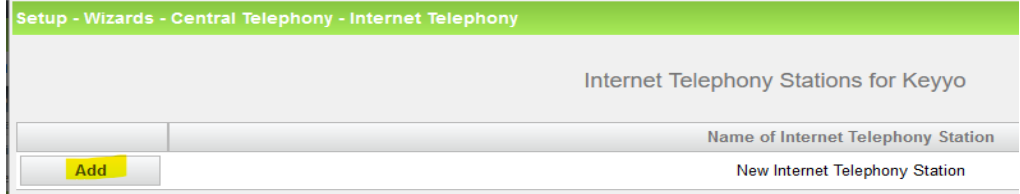

**Figure 5**

Click on [Add].

Data provided by the technician:

**Internet telephony station**: **Username** is inserted here (e.g: 33175430236)

**Authorization name**: **Username** is inserted here (e.g: 33175430236)

**Password: Password Password Password Password: Password: Password: Password: Password: Password: Password: Password: Password: Password: Password: Password: Password: Password: Password:** 

**Default number**: Main number of connections. The default number is used as outgoing number when no DDI number is assigned to a station. (e.g: 33175430236). Usually, the **Lead Number** is entered here.

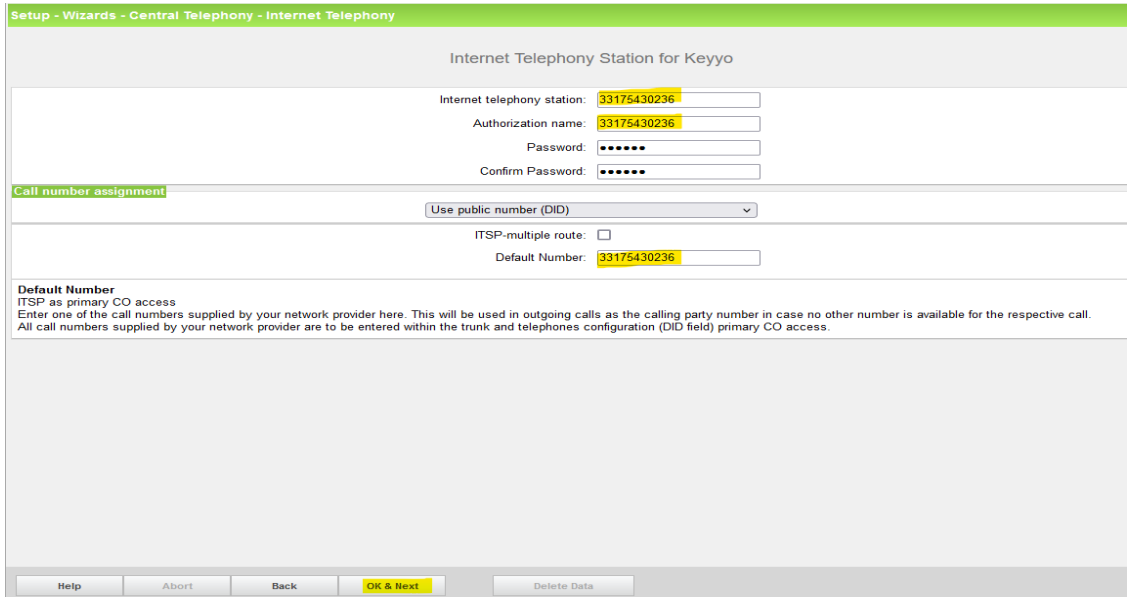

#### **Figure 6**

Enter the relevant data and click [OK & Next].

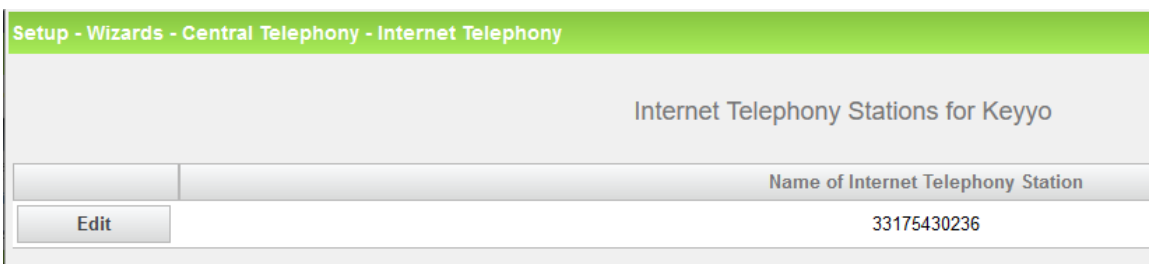

## **Figure 7**

Click [OK & Next]

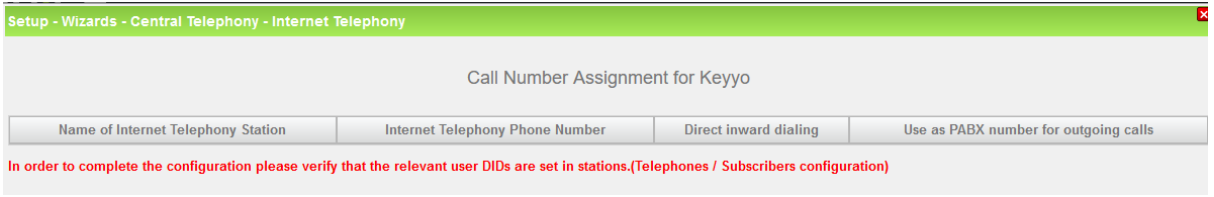

## **Figure 8**

Click [OK & Next] (no input needed)

## The next page displays the different ITSPs again.

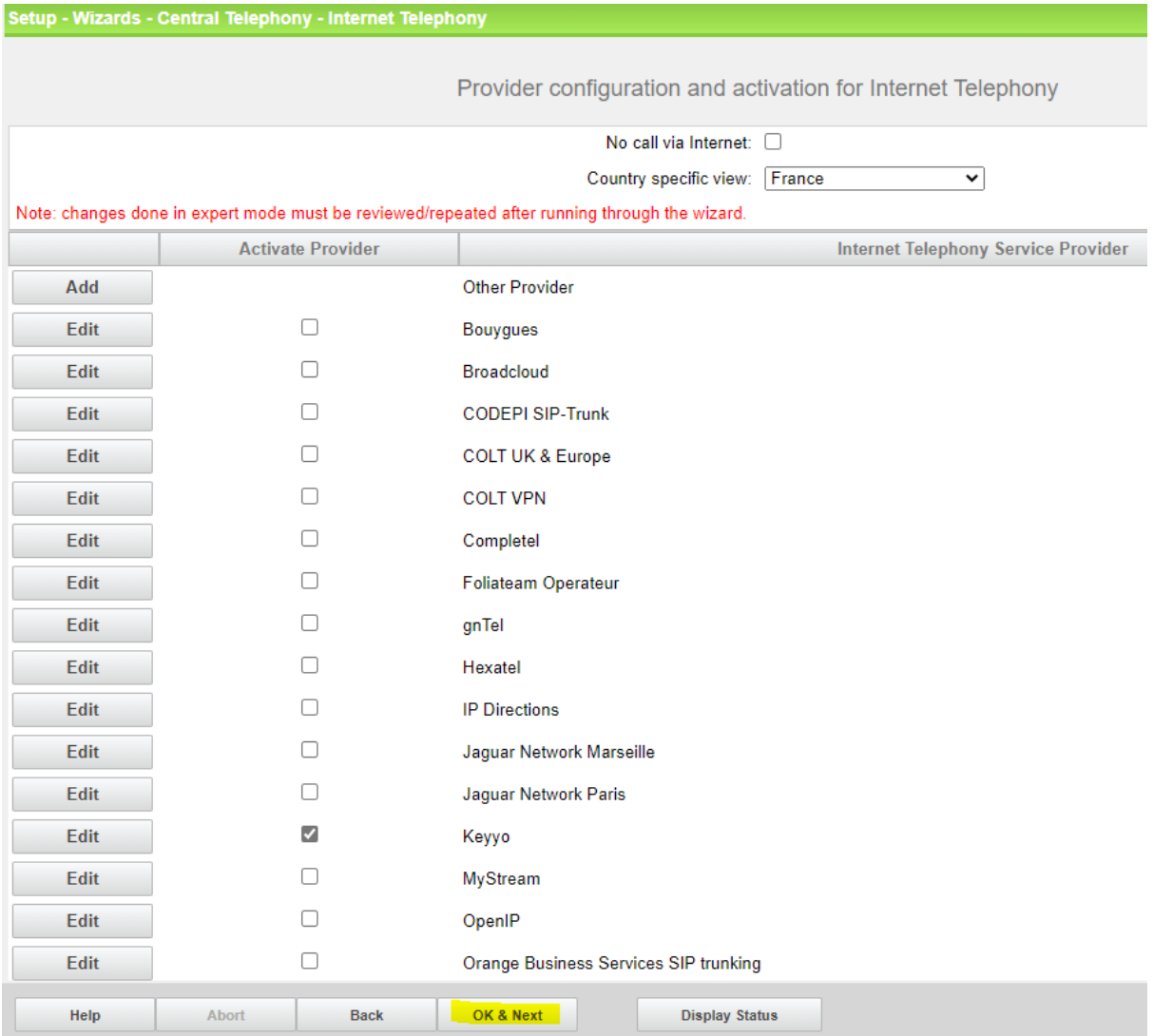

## **Figure 9**

Click [OK & Next]

## <span id="page-10-0"></span>**Define bandwidth (# Trunks)**

The amount of simultaneous Internet calls (**Assigned Lines**) must be aligned with the **Number of channels** assigned by *Keyyo* for this particular trunk. The information is provided from the technician at the time of the installation of the service.

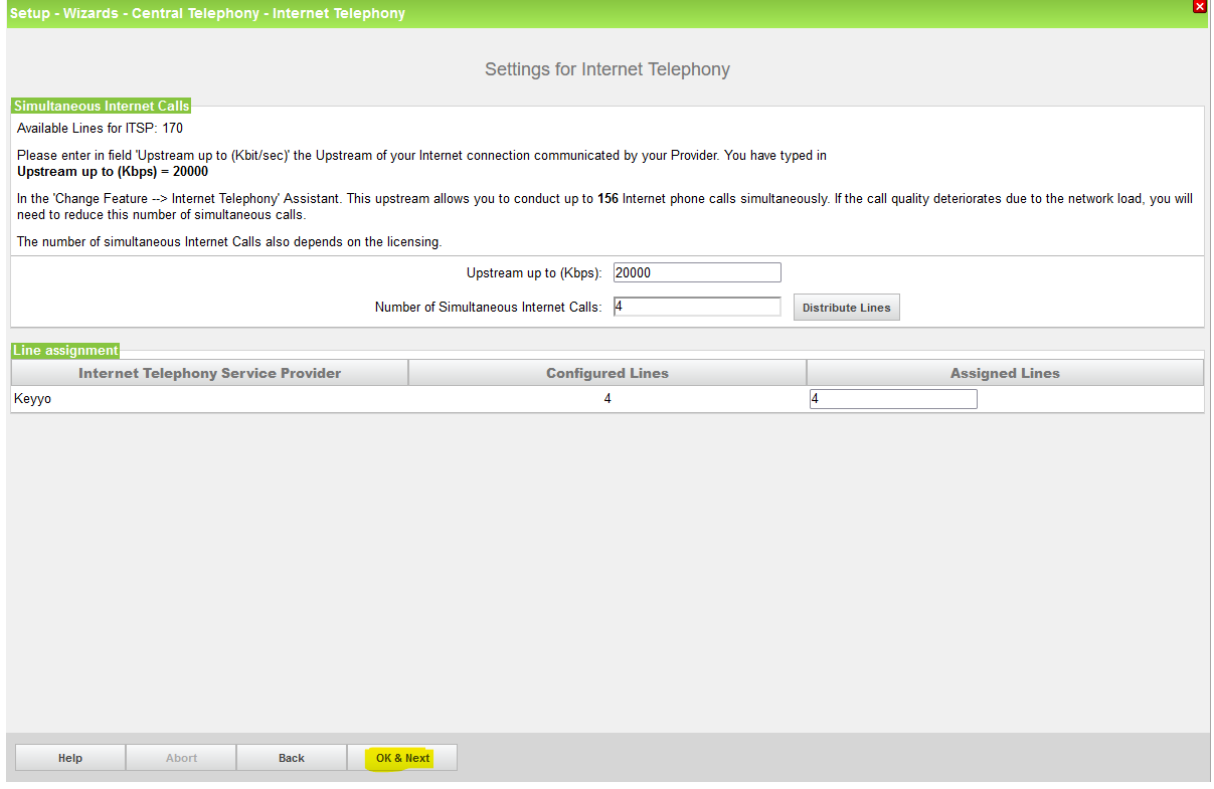

## **Figure 10**

Click [OK & Next]

## <span id="page-11-0"></span>**Special phone numbers**

In this dialog it is possible to route special phone numbers. Please make sure that the numbers are routed to the primary trunk.

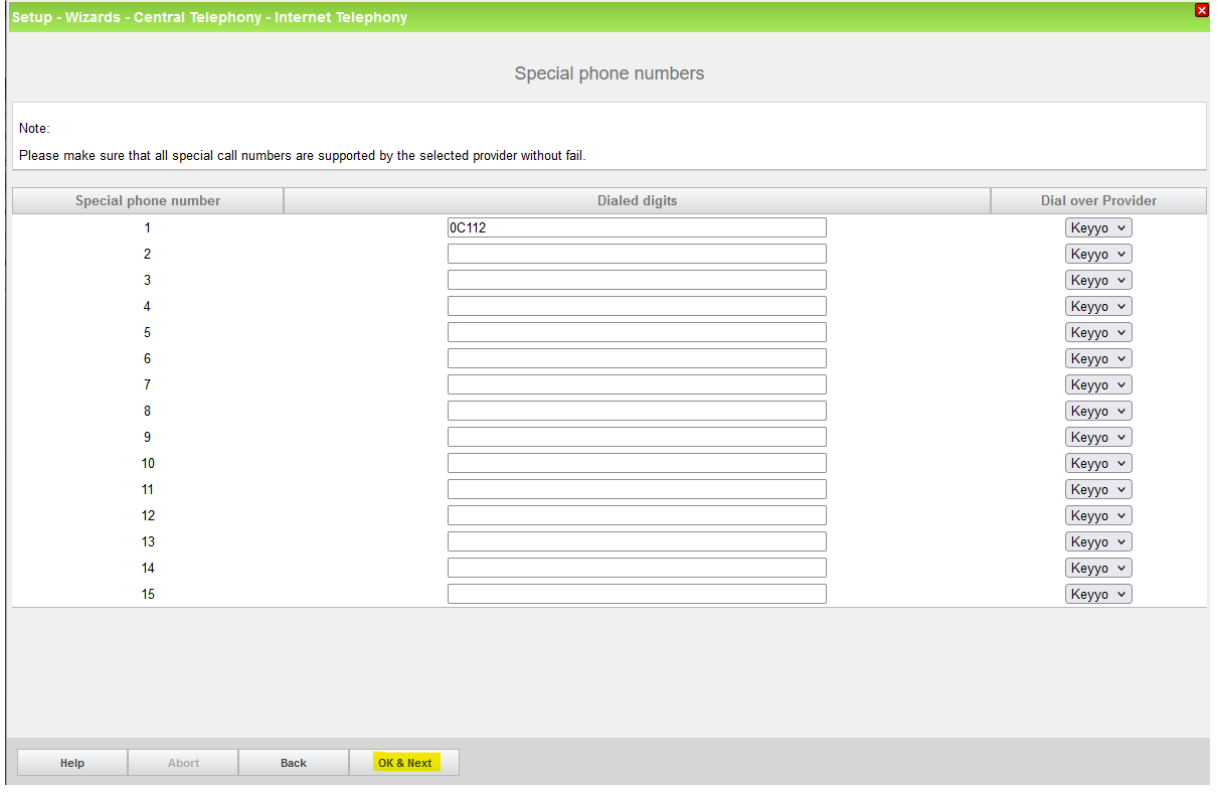

### **Figure 11**

## Click [OK & Next]

### On next page status of ITSP is displayed.

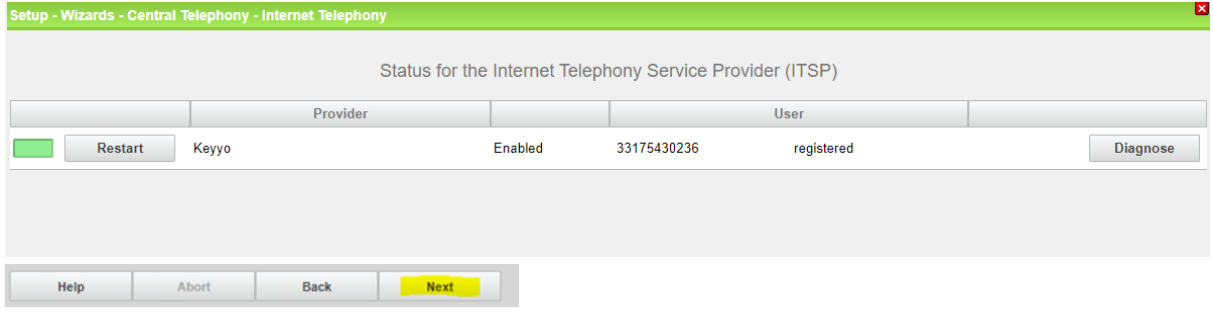

## **Figure 12**

## Click [Next]

"Exchange Line Seizure":

Select which trunk will access code 0. Enter the local area code without prefix digits (needed only when local area code was not entered in first step PBX number)

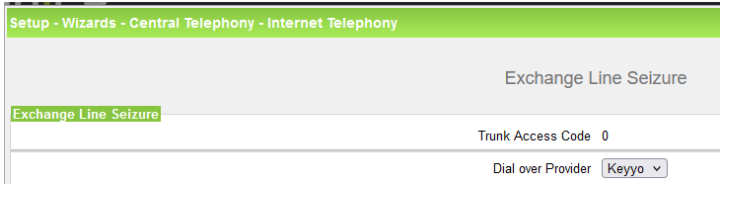

## **Figure 13**

Click [OK & Next]

### Overview with all configured "Outside line Seizure" are displayed.

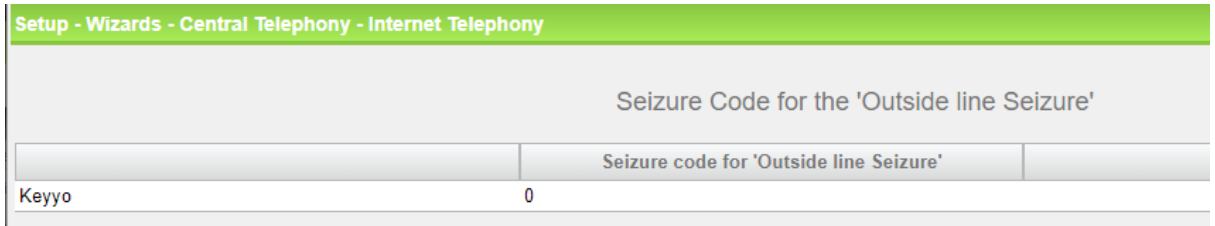

#### **Figure 14**

Click [OK & Next] and on the next page [Finish]

## <span id="page-12-0"></span>**DID configuration**

In this example the location data is chosen with the most flexible type of configuration: *Country code* only. Therefore in the DID Section, the full DID will need to be entered without the country code.

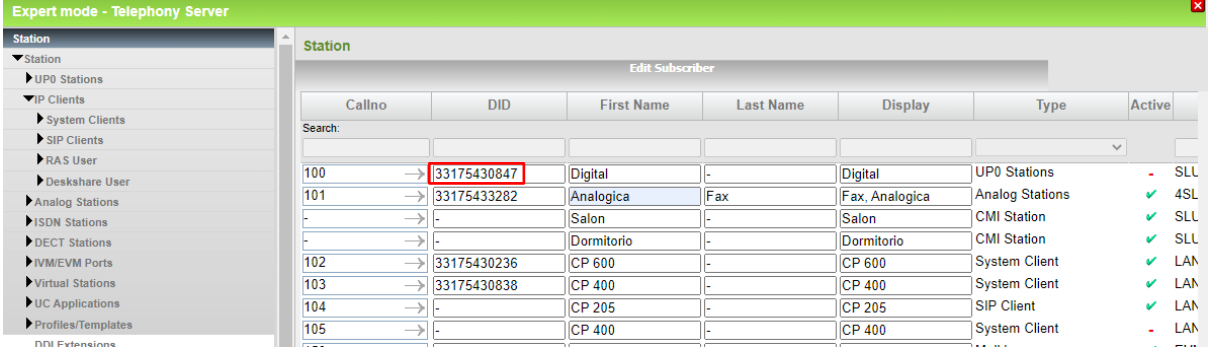

#### **Figure 15**

# <span id="page-13-0"></span>**Additional Configuration**

## <span id="page-13-1"></span>**License**

Add the "S2M/SIP Trunk" license to the SIP-Trunk

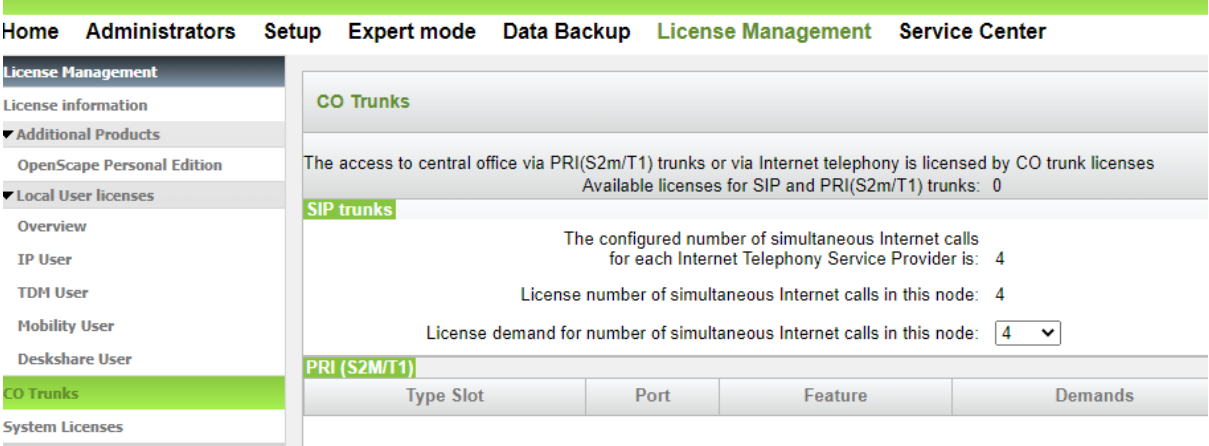

#### **Figure 16**

## <span id="page-13-2"></span>**Route configuration**

Check "Add direction prefix incoming" and uncheck "Call No. with international / national prefix" In "No and type outgoing" select PABX Number

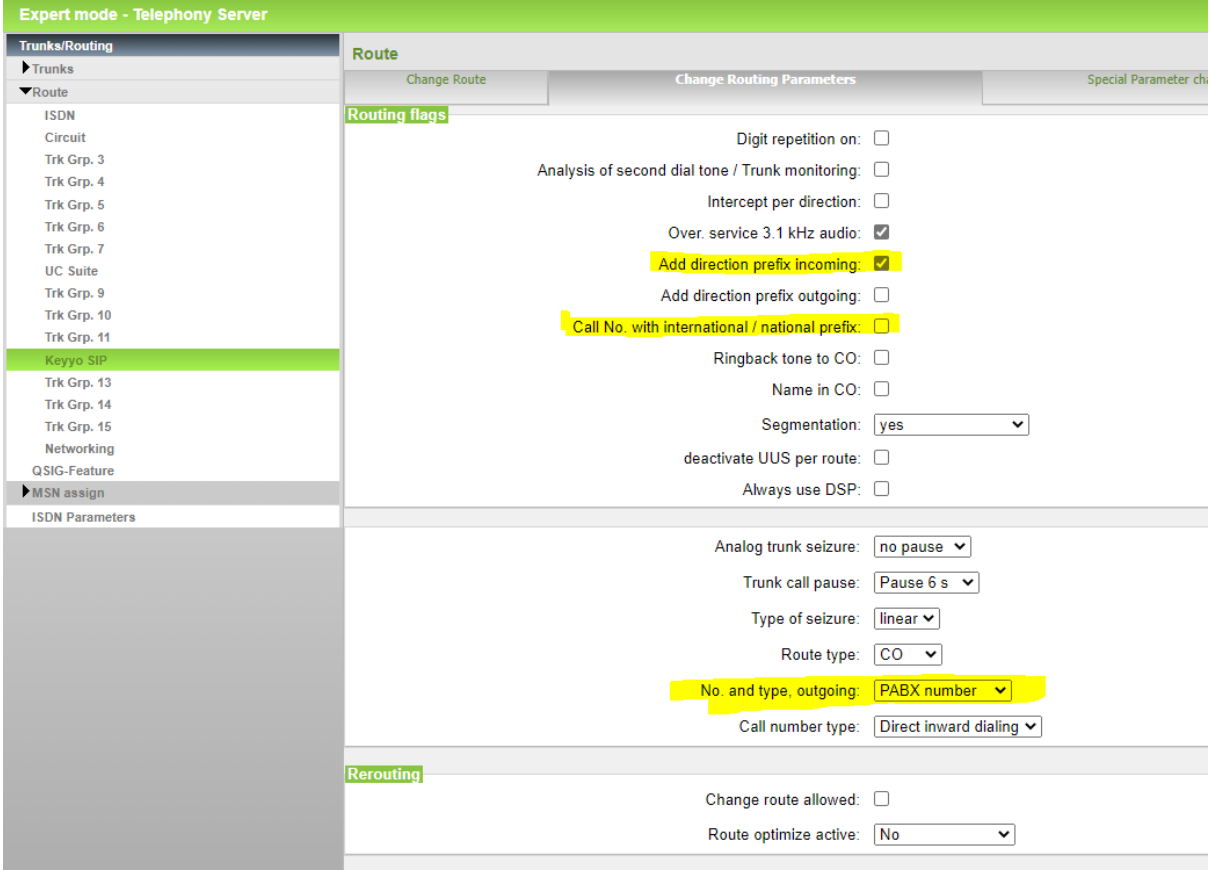

## **Figure 17**

## <span id="page-14-0"></span>**Mandatory configuration in Expert Mode**

## <span id="page-14-1"></span>**Codec Parameters**

Go to Expert Mode → Telephony Server → Voice Gateway → Codec Parameters

To comply with the requirements of the *Keyyo* the following codec parameters **MUST** be changed:

- 1. Unsupported G729AB codec must be disabled.
- 2. G.729 disabled. Use G.711 only.
- 3. T38 fax protocol is not supported by *Keyyo*, fax is supported via G.711 only. For this you MUST disable T38 protocol

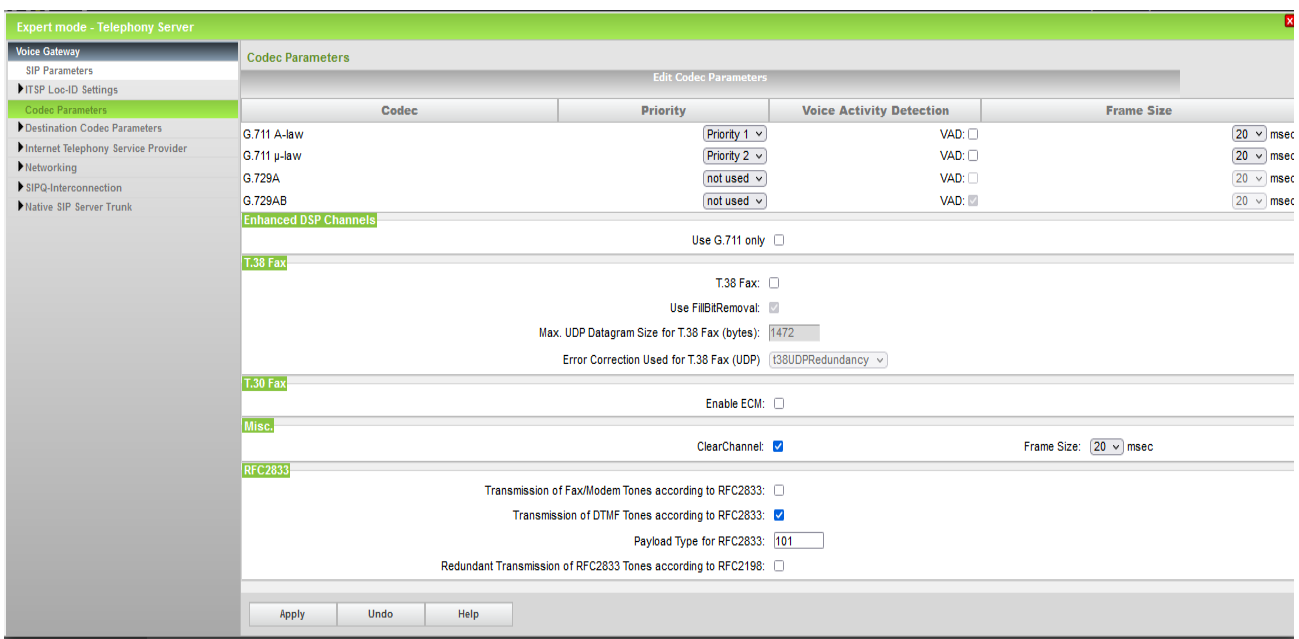

#### **Figure 18**

After disabling T.38 OpenScape Business **MUST** be restarted.